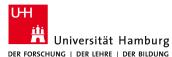

## Technical Aspects of Multimodal Systems Department of Informatics

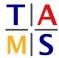

## Project Intelligent Robotics Assignment #1

On this Assignment, we will setup the software which will be needed in this semester and start using the turtlesim. The goal will be drawing a "Haus vom Nikolaus" (an old german drawing puzzle for kids) in the turtlesim.

- **Task 1.1 Set up ROS environment:** Your system has to be configured, so that it will be simpler to use ROS later on.
- **1.1.1:** Boot the lab computer to Ubuntu and login using your normal account (something like l1musterm).
- 1.1.2: Create a folder which you will use as a ROS workspace.

```
mkdir ~/ros_workspace
```

**1.1.3:** To set up the ROS environment automatically, open your bashrc file ( /.bashrc) with your favorite text editor and enter

```
source /opt/ros/<ROSVERSION>/setup.bash
export ROS_PACKAGE_PATH=~/ros_workspace:$ROS_PACKAGE_PATH
export ROS_WORKSPACE=~/ros_workspace
```

**1.1.4:** To confirm that it is working go back to your terminal and run

```
echo $ROS_PACKAGE_PATH
```

You should see something like

/home/<USERNAME>/ros\_workspace:/opt/ros/<ROSVERSION>/share:/opt/ros/<ROSVERSION>/stacks

**1.1.5:** To go directly to your working directory, you can now use:

roscd

- **Task 1.2 Set up a git:** Working in groups or projects requires the use of a version control system. We're going to use git in this lecture. If you're already familiar with git you can quickly go through this task. If not please learn it at home, because we can't do a full tutorial here. A good tutorial can be found at <a href="https://www.vogella.com/tutorials/Git/article.html">www.vogella.com/tutorials/Git/article.html</a>
- **1.2.1:** Login to the Redmine (redmine.mafiasi.de) with your Mafiasi account (something like **11**musterm). If you don't have an account yet, create one at mafiasi.de. Make sure that you can access the group "Intelligent Robotics 2015" in Redmine. If not tell your tutor.
- **1.2.2:** Create an ssh key, if don't have already one saved in your account.

ssh-keygen

- **1.2.3:** Copy the **public** key to your Redmine account by clicking on the Redmine website on "my account"  $\rightarrow$  "my public keys".
- **1.2.4:** Go to a folder in the ros\_workspace where you want to save the git and clone it there. The path is written in the Redmine project.

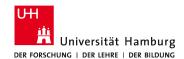

## Project Intelligent Robotics Assignment #1

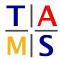

```
git clone $PATH$
```

**1.2.5:** Make a sub folder for your group in the git folder, name it usefully and create a file such as "myfirstfile.txt". Then commit and push it to the server.

```
git add $folder$
git commit -m "Added group folder"
git push
```

**Task 1.3 Starting turtlesim:** In this section you will learn to use the simulator for the turtle bot and basic ROS commands.

1.3.1: Open a shell with 4 tabs.

Start a roscore in the 1st tab:

```
roscore
```

Start Turtlesim in the 2nd tab:

```
rosrun turtlesim turtlesim_node
```

Start the keyboard control in the 3rd tab:

```
rosrun turtlesim turtle_teleop_key
```

Turtlesim should be started and you should be able to move the turtle around by using the arrow keys.

Now try some off these commands in the 4th tab to learn about your program.

```
rosnode list
rostopic list
rostopic info TOPICNAME
rostopic echo TOPICNAME
rosrun rqt_graph rqt_graph
```

Task 1.4 Explain ROS: Explain to your supervisor the basic concepts of ROS. You should name:

- Nodes
- Communication
  - Topics
  - Services
  - Actions
- ROScore
- **1.4.1:** Explain why you have to set up the environment.

Task 1.5 First Program for Turtlesim: Now you will write a program that moves the turtle so, that it will draw a "Haus vom Nikolaus". It looks like this and has to be drawn in one move.

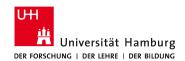

## Project Intelligent Robotics Assignment #1

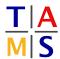

**1.5.1:** Create a rospackage in the git. For this task, look up this tutorial:

```
http://wiki.ros.org/ROS/Tutorials/CreatingPackage
```

Dependencies are changeable later on but it is easier to use them from the start. Your program depends on the Turtle sim.

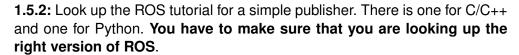

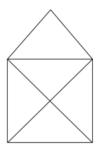

C/C++: http://wiki.ros.org/ROS/Tutorials/WritingPublisherSubscriber(c++)
Python: http://wiki.ros.org/ROS/Tutorials/WritingPublisherSubscriber(python)

**1.5.3:** Now write a publisher (either in C/C++ or Python), which sends the right messages to draw a "Haus vom Nikolaus". In this tutorial you can look up which topic the turtle uses.

```
http://wiki.ros.org/ROS/Tutorials/UnderstandingTopics
```

Depending on your programming language ROS expects your code to be in different folders(C/C++: src; Python: scripts). Every program for ROS has to be compiled at least once, even when you use python, so the dependencies, messages etc are compiled. You can start you program with this command

```
rosrun <ROS_PACKAGE> <THE_PROGRAMM>
```

Task 1.6 Using the git: Commit your program and get the programs of the others.

**1.6.1:** Open a shell and change the directory to your git folder.

```
cd ~/ros_workspace/GIT
```

1.6.2: Look up if your repository has changed. It should have, because you added a program.

```
git status
```

**1.6.3:** Now add your rospackage and commit it. Get the programs of the others and push your program so the others can get it.

```
git commit -m "message"
git pull
git push
```

**1.6.4:** Try out the other programs and compare them to your own.